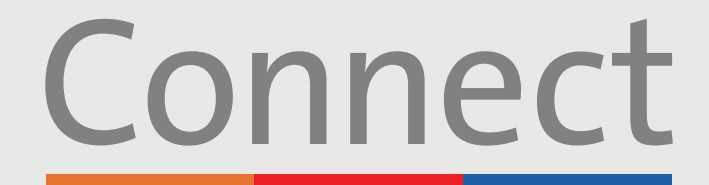

Портал для пациентов

**<u><sup>⊥</sup> NewYork-</u>**<br>**コ Presbyterian** 

**ED COLUMBIA** 

**Weill Cornell** 

*Aedicine* 

# **Начало визита по видеосвязи** через компьютер

### **ВАЖНОЕ УВЕДОМЛЕНИЕ**

**Убедитесь, что вы выполнили следующие шаги до запланированного визита по видеосвязи:**

- 1. Загрузите необходимое программное обеспечение ZOOM на свое устройство, перейдя в Zoom.us/download и нажав кнопку «Загрузить» (Download) в разделе ZOOM Client for Meetings. Вам не нужно создавать учетную запись в ZOOM
- 2. Создайте учетную запись в Connect, если вы еще этого не сделали. Дополнительные инструкции см. в руководстве для пациента «Создание учетной записи»
- 3. Отключите блокировщики всплывающих окон, включенные в веб-браузере, так как это может помешать вашему визиту

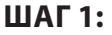

Войдите в учетную запись в Connect, нажмите «Визиты» (Visits) и выберите назначенный визит

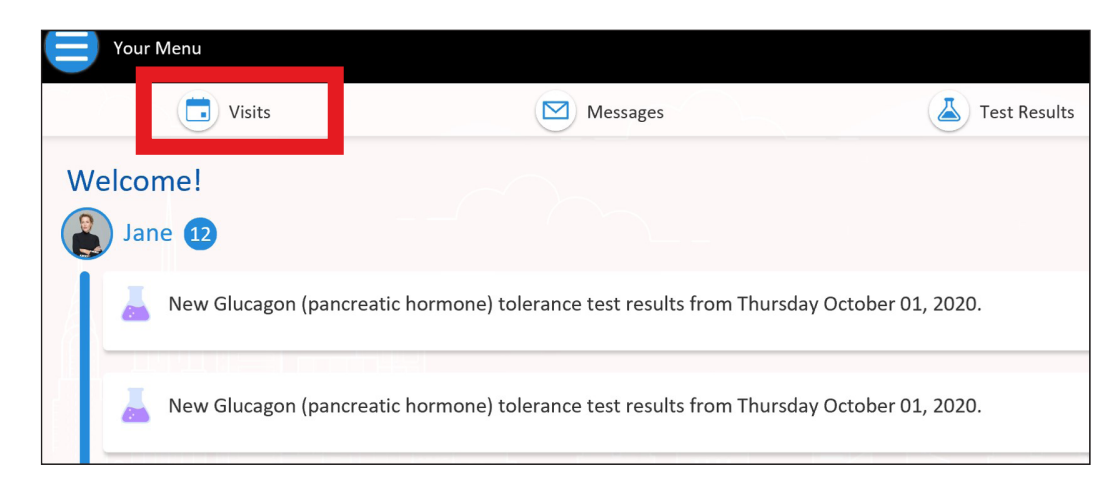

**По любым вопросам или для получения дополнительной поддержки звоните в службу технической поддержки Connect Technical Support по телефону (646) 962-4200 или посетите веб-сайт MyConnectNYC.org**

MyChart® Epic Systems Corporation. © Авторское право 2020 Epic Systems Corporation. Все права защищены.

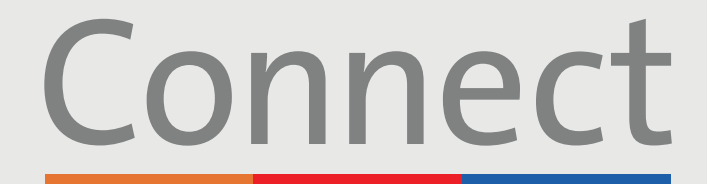

## Портал для пациентов

J NewYork-

**Weill Cornell** Medicine

**ED COLUMBIA T** Presbyterian

# **Начало визита по видеосвязи** через компьютер

**ШАГ 2:** Выполните процесс «eCheck-In»

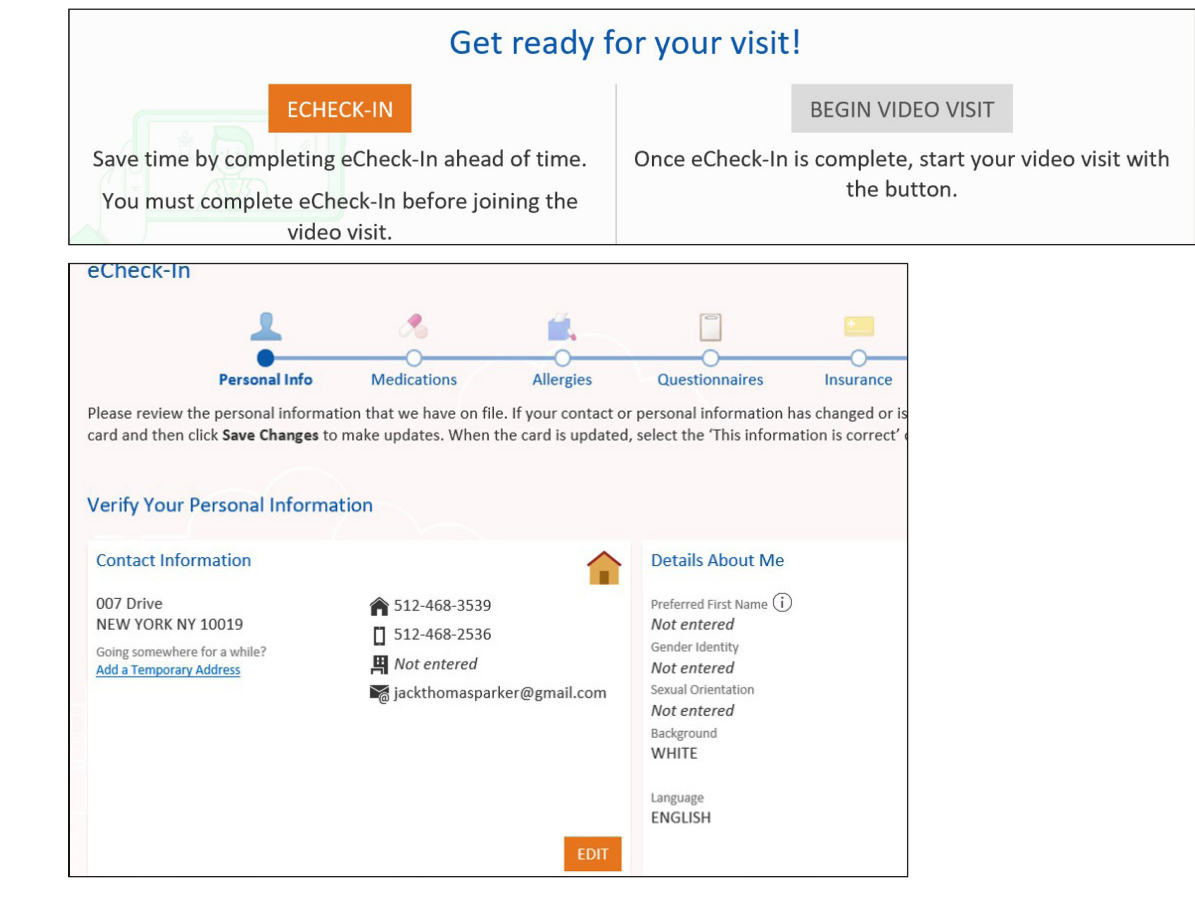

#### **ШАГ 3:**

После завершения процесса «eCheck-In» выберите «Начать визит по видеосвязи» (Begin Video Visit)

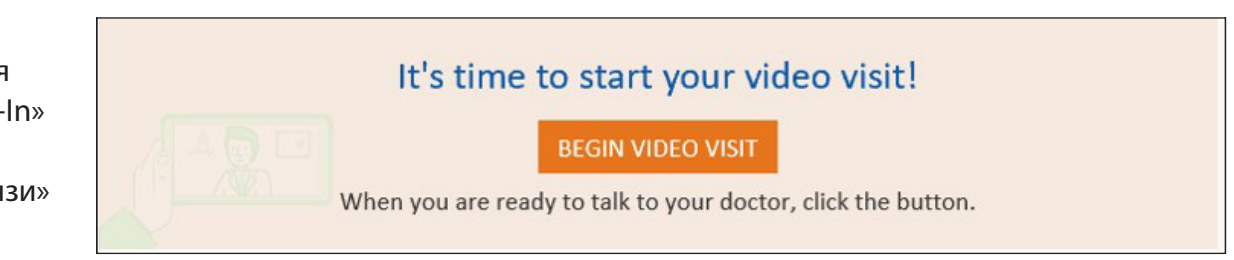

**По любым вопросам или для получения дополнительной поддержки звоните в службу технической поддержки Connect Technical Support по телефону (646) 962-4200 или посетите веб-сайт MyConnectNYC.org**

MyChart® Epic Systems Corporation. © Авторское право 2020 Epic Systems Corporation. Все права защищены.

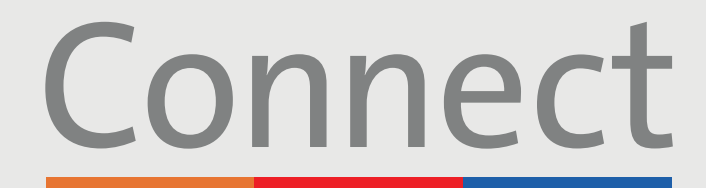

Портал для пациентов

**∆ NewYork-**

**T Presbyterian** 

**Weill Cornell** *Aedicine* 

**ED COLUMBIA** 

# **Начало визита по видеосвязи** через компьютер

#### **ШАГ 4:**

После того как вы выбрали «Начать визит по видеосвязи» (Begin Video Visit), появится всплывающее окно ZOOM. Если нет, убедитесь, что в браузере отключены блокировщики рекламы. Вам также может потребоваться выбрать «Запустить встречу» (Launch Meeting)

#### **ШАГ 5:**

Подождите, пока поставщик услуг не присоединится к сеансу. Не нажимайте кнопку «Вход в систему» (Login); поставщик услуг скоро присоединится

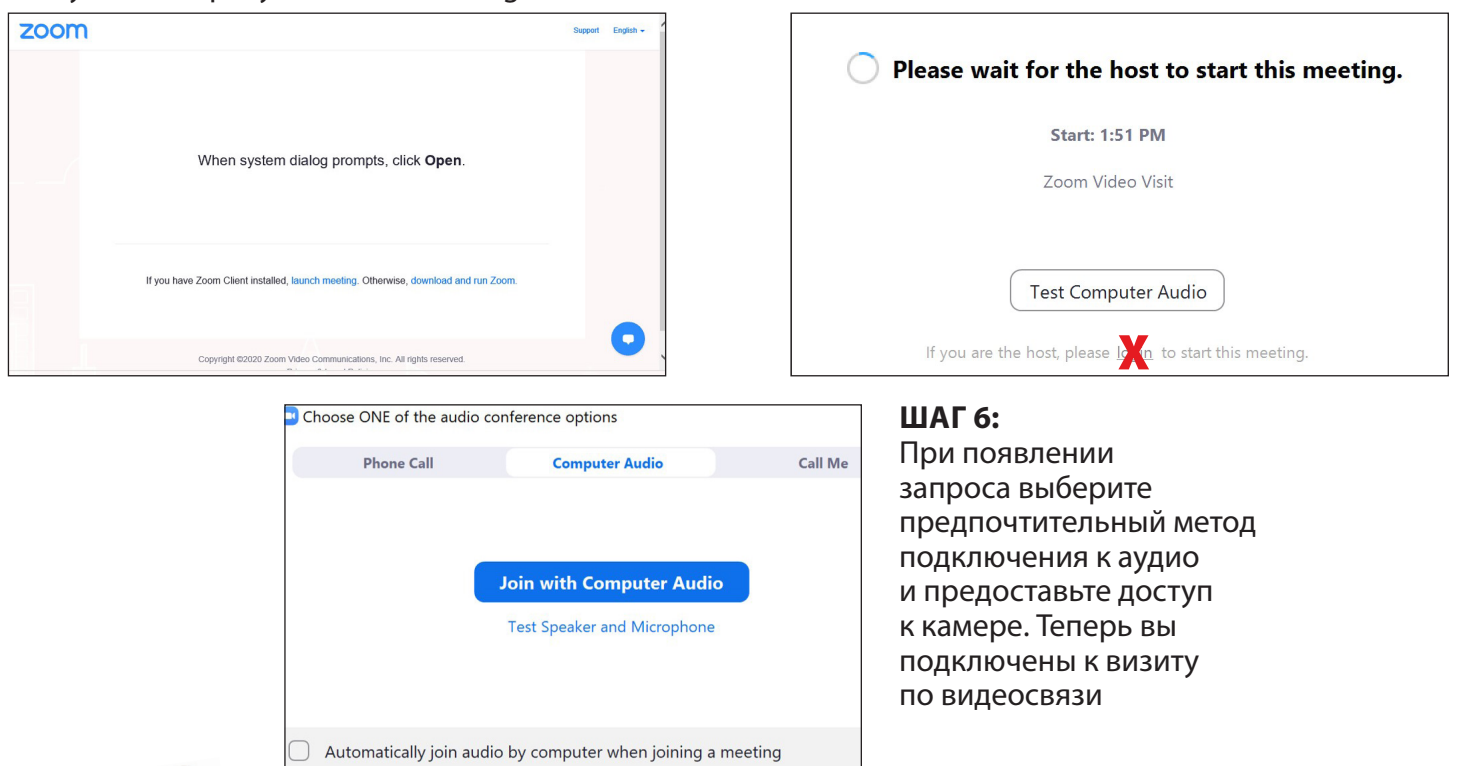

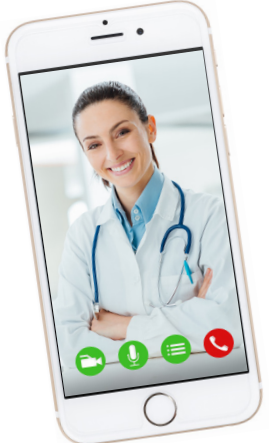

## **НАПОМИНАНИЯ И СОВЕТЫ**

- **•** Располагайтесь в тихой, хорошо освещенной комнате с хорошим Wi-Fi-сигналом
- **•** Мы рекомендуем вам присоединиться к визиту по видеосвязи за 10–15 минут до запланированного времени
- **•** Если соединение потеряно, вы можете перезапустить видео, выбрав соответствующий визит и нажав кнопку «Начать визит» (Begin Visit)

**По любым вопросам или для получения дополнительной поддержки звоните в службу технической поддержки Connect Technical Support по телефону (646) 962-4200 или посетите веб-сайт MyConnectNYC.org**

MyChart® Epic Systems Corporation. © Авторское право 2020 Epic Systems Corporation. Все права защищены.